# **Настройки со стороны виртуальной АТС Телфин**

Сначала необходимо зарегистрировать Водяной как внешнее приложение АТС, войдя по указанной ссылке: <https://apiproxy.telphin.ru/app/>

(потребуются ваши логин и пароль ВАТС). После входа нажимаем «Register APP» и указываем придуманное название приложения, например, vodasoft ip ivanov, а также адрес для отправки запросов к CRM (домен или ip-адрес с префиксом http).

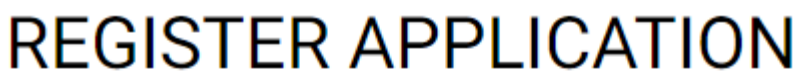

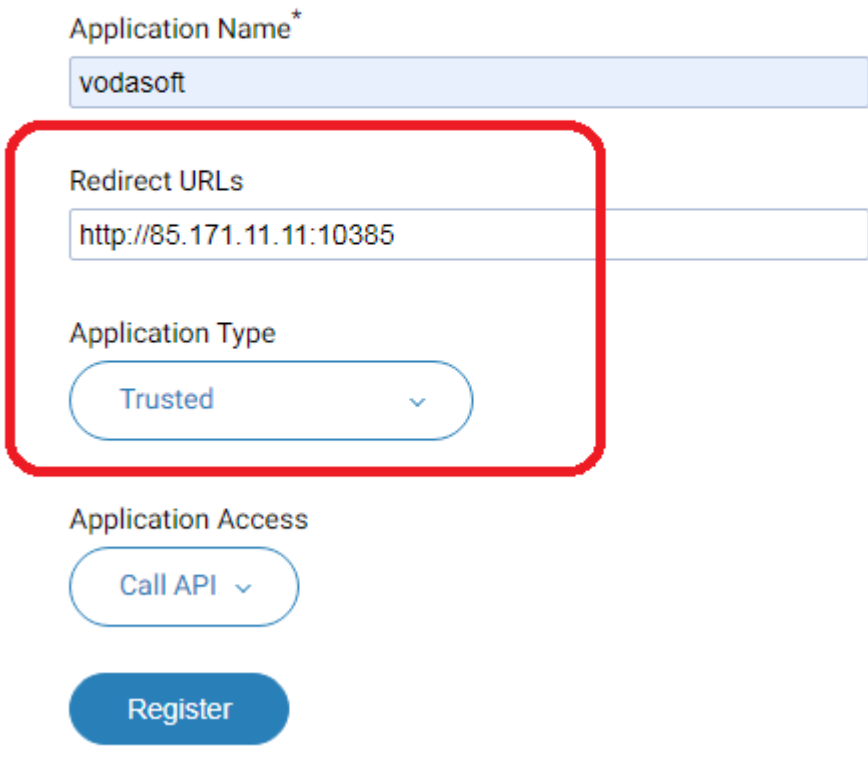

Тип приложения обязательно меняем на Trusted.

Подтвердив введенные данные, получим App ID и App Secret, они понадобятся для дальнейшей настройки.

# **Настройка сетевого хозяйства**

Пробросьте внешний порт 10385 на машину, где будет запущен сервер Водяного, откройте порт 10385 в брандмауэре.

# **Настройка Водяного**

Со стороны Водяного потребуется: установить [службу](https://vodasoft.ru/wiki/doku.php?id=%D1%81%D0%BB%D1%83%D0%B6%D0%B1%D0%B0) заполнить справочник «облачные АТС», а также задать внутренние номера пользователей.

#### **Справочник "Облачные АТС"**

Предварительно создайте пользователя, работающего в режиме сервера, как описано по следующей ссылке:

[Создание "серверного" пользователя.](https://vodasoft.ru/wiki/doku.php?id=%D1%81%D0%B5%D1%80%D0%B2%D0%B5%D1%80%D0%BD%D1%8B%D0%B9_%D0%BF%D0%BE%D0%BB%D1%8C%D0%B7%D0%BE%D0%B2%D0%B0%D1%82%D0%B5%D0%BB%D1%8C)

Затем откройте администрирование - ["облачные АТС"](https://vodasoft.ru/wiki/doku.php?id=%D0%BE%D0%B1%D0%BB%D0%B0%D1%87%D0%BD%D1%8B%D0%B5_%D0%B0%D1%82%D1%81) и создайте новую строку

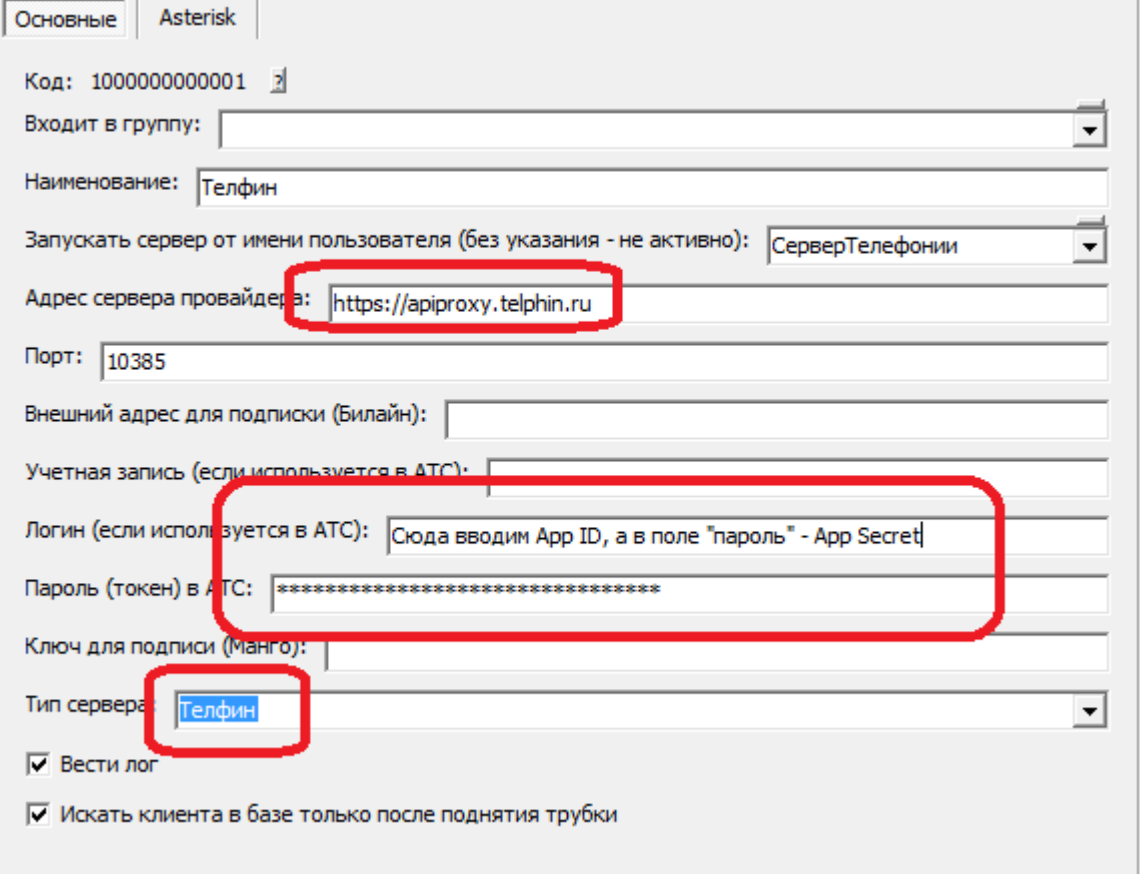

В поле «запускать сервер от имени …» выбираем пользователя Служба, если он есть, если нет - оставляем пустым, заполнится автоматически после [установки службы](https://vodasoft.ru/wiki/doku.php?id=%D1%81%D0%BB%D1%83%D0%B6%D0%B1%D0%B0).

#### **Включение функции телефонии для пользователей программы**

В справочнике «Администрирование - Внутренние номера (настройки софтфонов)» надо создать строки, соответствующие каждому внутреннему номеру (пользователю АТС). Помимо наименования (номера), в поле «вариант подключения телефонии» выбираем «Телфин». Остальные поля, как правило, заполнять не надо.

Создав внутренние номера, в справочнике «Администрирование — пользователи» для каждого сотрудника на вкладке «IP-телефония» выбираем внутренний номер. Если пользователь уже вошел в программу на момент назначения номера, он должен выйти и войти повторно для использования телефонии.

Подробнее о настройке внутренних номеров:

[Внутренние номера \(настройки софтфонов\)](https://vodasoft.ru/wiki/doku.php?id=%D0%B2%D0%BD%D1%83%D1%82%D1%80%D0%B5%D0%BD%D0%BD%D0%B8%D0%B5_%D0%BD%D0%BE%D0%BC%D0%B5%D1%80%D0%B0)

From: <https://vodasoft.ru/wiki/>- **Водяной**

Permanent link:

**<https://vodasoft.ru/wiki/doku.php?id=%D1%82%D0%B5%D0%BB%D1%84%D0%B8%D0%BD>**

Last update: **2020/10/30 11:11**

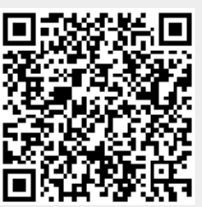